## Security Cooperation Information Portal

*Logon Guide* 

*June 2017* 

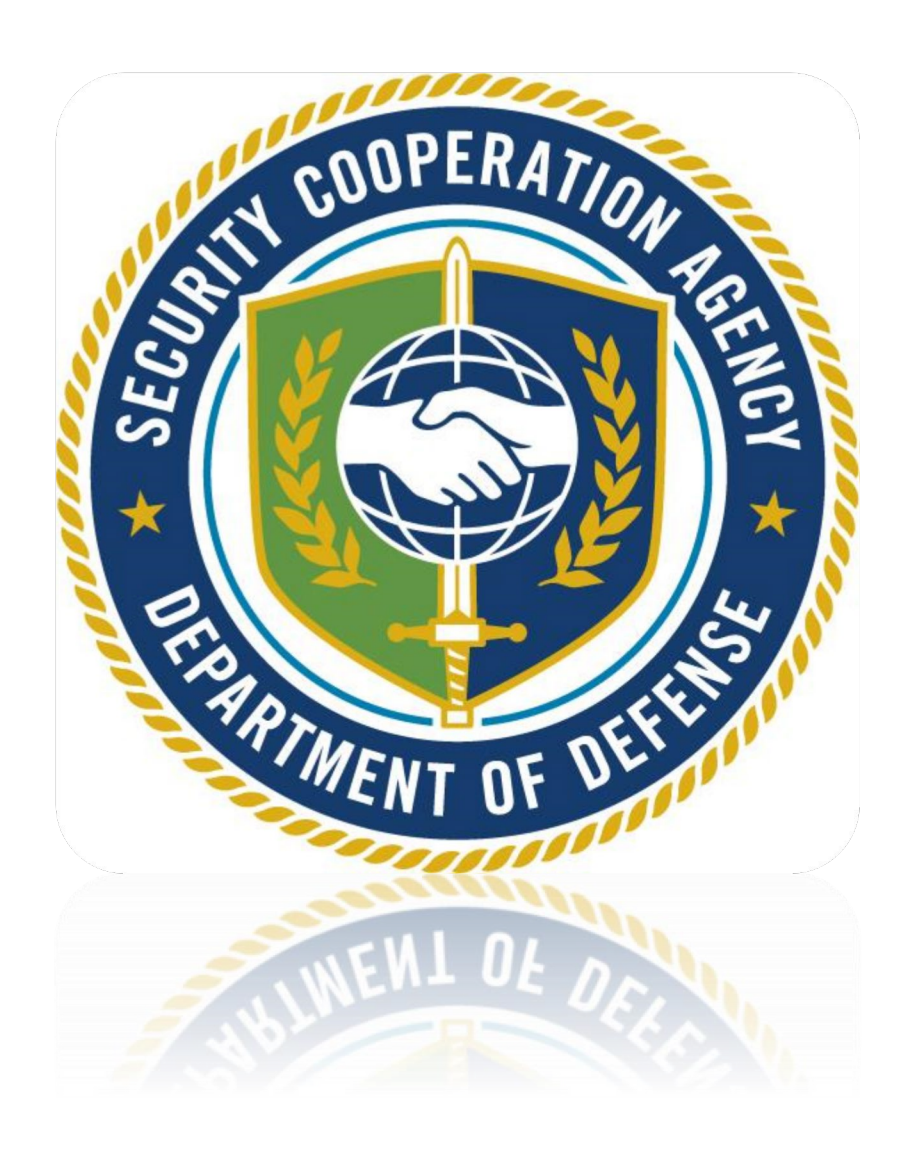

<https://scip.dsca.mil/>

### **Contents**

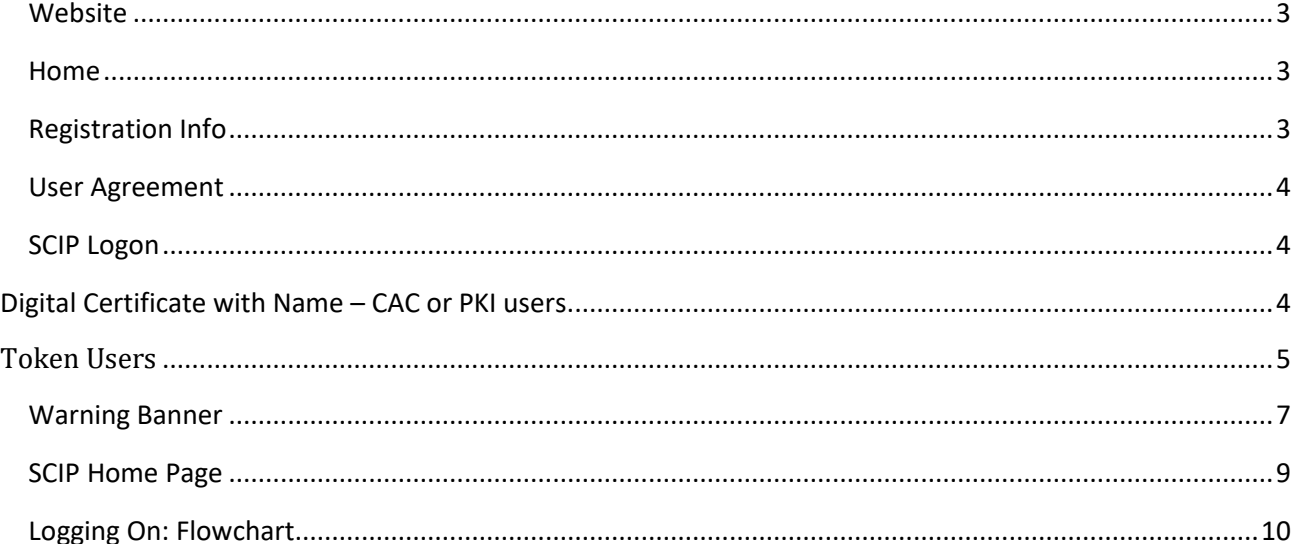

#### Security Cooperation Information Portal Logon Guide Logon Guide

#### **How to Access SCIP**

#### <span id="page-2-0"></span>**Website**

In the address field of your Internet browser, type web address: <https://scip.dsca.mil/>[.](https://www.scportal.us/) The Security Cooperation Information Portal (SCIP) Welcome page appears.

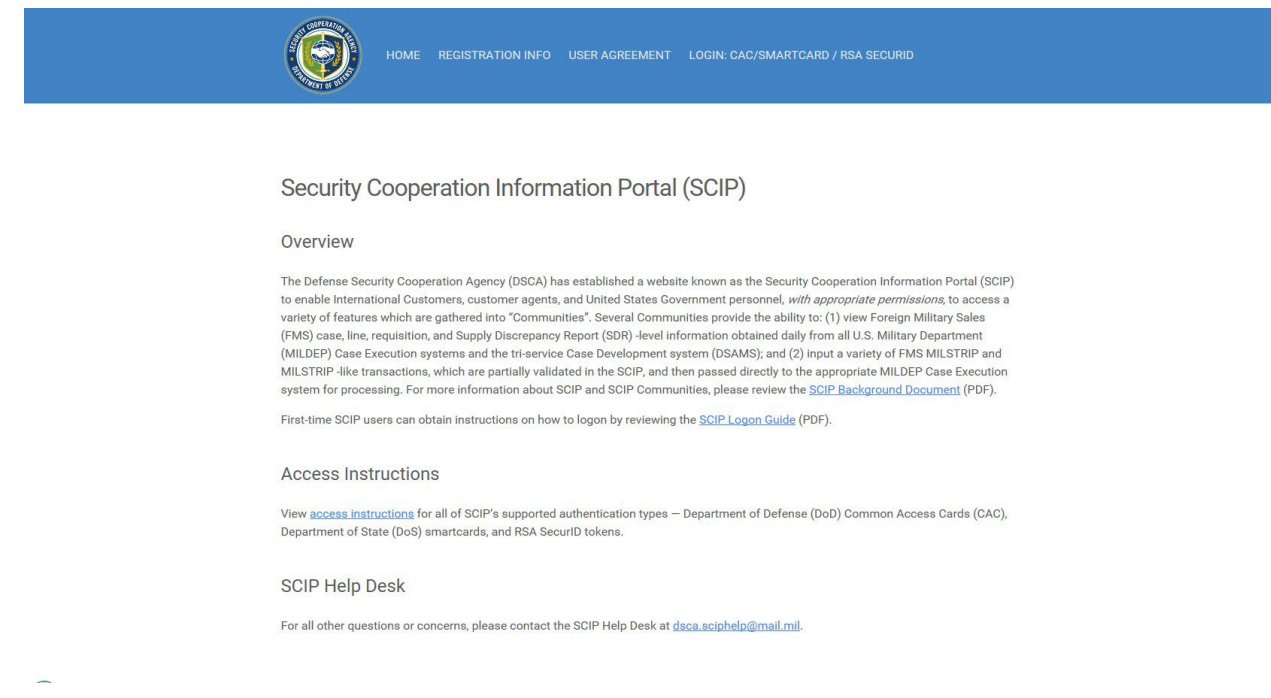

#### <span id="page-2-1"></span>**Home**

The first page you will see when going to the SCIP web address is the SCIP Welcome page. At any time you may click on the home  $(HOME)$  button and that will bring you back to this page. The Home page provides an overview of SCIP and the different SCIP communities (SCIP Background Document) along with access instructions  $(SCIP)$  Logon Guide ) and an email link to contact the SCIP Help Desk in case users have questions or need assistance from the SCIP Help Desk.

#### <span id="page-2-2"></span>**Registration Info**

To register for a SCIP account you will first click on the registration page link REGISTRATION INFO at the top of the home page. On the Registration Info page you will find information on account procedures as well as the online registration form. To complete the registration for click the link **SCIP** Registration Form which will take you to the online form that must be completed by the user registering for an account. In order to successfully complete the form, be sure to read all the instructions to make sure that your computer/internet browser is compatible. Also found on the Home Page are links for Token users that will need to be reviewed prior to completing a SCIP registration form.

The SCIP Help Desk email link is also listed on this page in case you have any questions or need assistance from the SCIP Help Desk with completing the registration form. [dsca.ncr.imt.mbx.dsca-service](mailto:dsca.ncr.imt.mbx.dsca-service-desk@mail.mil)[desk@mail.mil](mailto:dsca.ncr.imt.mbx.dsca-service-desk@mail.mil)

#### <span id="page-3-0"></span>**User Agreement**

To view the DoD - User Agreement, click on the user agreement link USER AGREEMENT at the top of the page. The .PDF file will open to display the DoD – User Agreement in its entirety.

#### <span id="page-3-1"></span>**SCIP Logon**

One the registration process has been complete and you have received an email from the helpdesk informing you that your account is setup, you will then click the Login link at the top of the Home Page depending on your method of access. The following instructions will guide you through the login process if you are employing a functioning common access card certificate, or a SecurID token.

*Note: Depending on the software you are using (internet browser, operating system, etc.) your screens may not match what is pictured in this guide. If, after reading this guide, you are unable to log onto SCIP, contact the SCIP Help Desk.*

#### <span id="page-3-2"></span>**Digital Certificate with Name – CAC or PKI users**

To log in with a Common Access Card (CAC)/Smartcard, click the Login link titled: CAC/SMARTCARD.

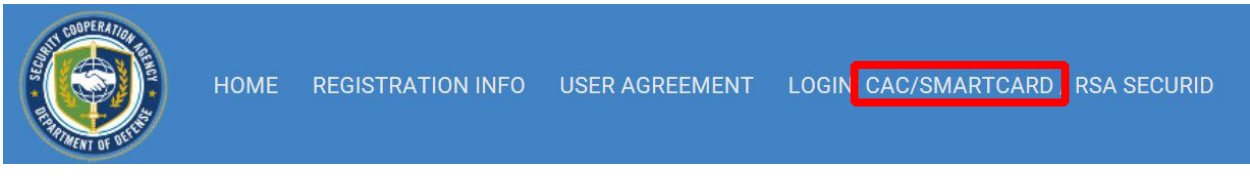

One or more digital certificates may appear, depending on if you are using a CAC or Private Key Infrastructure (PKI) software certificate. If you have previously registered with the SCIP Helpdesk as a CAC/PKI user, select the appropriate certificate and click OK. The appropriate certificate is the **NON- E-MAIL** certificate issued by the CA (Certificate Authority) of the certificate sent to the SCIP Helpdesk via your digital signature.

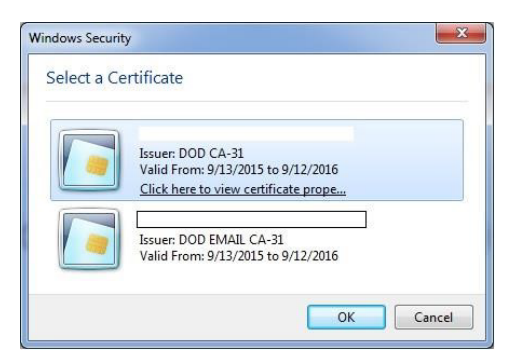

If you have NOT registered your CAC/PKI with the SCIP Helpdesk, you will not be able to access SCIP. Exit out of the browser and contact dsca.sciphelp@mail.mil for further instructions on how to register your certificate.

#### <span id="page-4-0"></span>**Token Users**

To log in with a RSA SecurID token, click the Login link titled: RSA SECURID. Do not select a certificate if one is prompted. Click **Cancel** if a CAC/Smartcard certificate is presented.

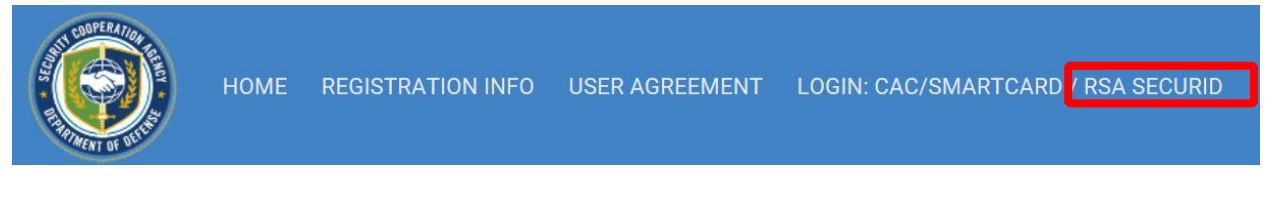

Token users must have an active RSA SecurID token, which displays a different different 6-digit number, called a TOKENCODE, and changes every 60 seconds.

# 159 759.

#### *First Login with Token*

After following the RSA SECURID login link, you will be asked to enter in your UserID on the screen shown below next to 'Username'. The UserID is assigned by the SCIP Helpdesk and on the email you received confirming your token account creation.

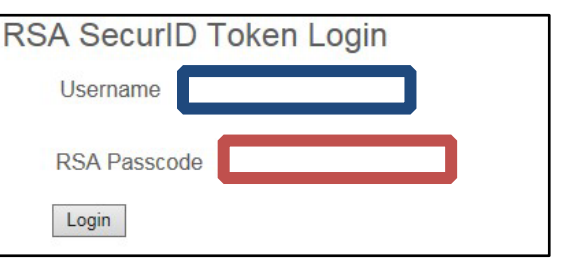

If this is your first time using your token, enter ONLY the sixdigit TOKENCODE in the RSA Passcode field. Click login to begin setting your new pin.

On the first time you log in you will prompted to set a new Personal Identification Number (PIN) for your token. A new PIN must be:

- EXACTLY 8 characters long
- May contain numbers and/or letters
- Capitalization does NOT matter
- May NOT contain special characters.
- Must not be previously used as a PIN 3 consecutive changes.

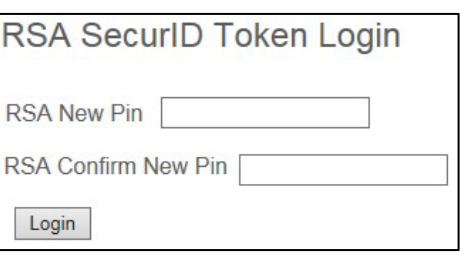

Do not forget your pin information as you will use this every time you log in to SCIP with this token. Upon successful completion of setting a new pin you will see the message:

Message=PIN modification successful. Please use your new PIN to login again

Before attempting to log in to SCIP, wait until you see the previously used TOKENCODE number change to a new 6-digit number after you set your new PIN

#### *Login with PIN and TOKENCODE*

To login to SCIP with your SecurID token you must know your PIN\* and have your TOKENCODE\*. \*(If unsure of these values see above)

Security Cooperation Information Portal discussed and the Unit of the Logon Guide Enter the UserID for the token account in the Username field

Enter your PIN followed by the TOKENCODE in the RSA Passcode field. Your 14 digit RSA Passcode value will be 8-digit PIN 6-digit TOKENCODE in the following layout:

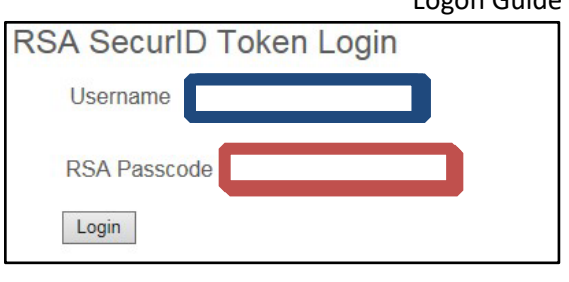

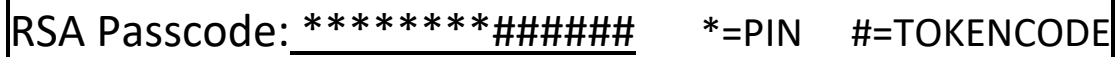

The Login button must be pressed before the TOKENCODE changes to a new number.

#### Security Cooperation Information Portal Logon Guide Communication Portal Logon Guide *Issues with Tokens*

If you receive a "logon unsuccessful" message, wait until the current TOKENCODE changes to a new 6-digit number then repeat the step above.

Three consecutive failures or attempted logons will cause a lockout of your token account. You must wait over 1 hour before you may attempt to log in again.

If you enter your PIN+TOKENCODE and attempt to Login as the TOKENCODE changes numbers, you may be asked to enter the next TOKENCODE displayed on the token ONLY, no PIN required.

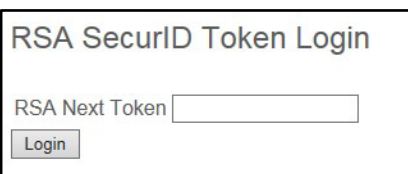

If your New PIN was not accepted and your received an error that it was 'unsuccessful' you may need to enter in ONLY the token code to get the token into the New PIN mode.

If you have any other problems or questions, please contact: [dsca.ncr.imt.mbx.dsca-service](mailto:dsca.ncr.imt.mbx.dsca-service-desk@mail.mil)[desk@mail.mila](mailto:dsca.ncr.imt.mbx.dsca-service-desk@mail.mil)nd provide as much detail as possible to help resolve the issue you are having.

#### *Errors:*

Invalid Credentials=New PIN or confirm new PIN not specified. No PIN entered, Type in a PIN

Invalid Credentials=New PIN and confirm new PIN are different Not the same PIN entries

Invalid Credentials=PIN length should be greater than 8 and less than 8 pIN is not long enough or too long

PIN modification failed. = Minimum PIN requirement: PIN should be between 8 and 8 letters. If you think that you are entering correct PIN please contact helpdesk.

PIN was not accepted, need to enter in the TOKENCODE ONLY to enter new PIN mode.

Invalid Credentials=Invalid Username Passcode combination. If you think you have provided right credentials, please contact helpdesk

- Did not enter RSA Passcode Correctly.
- Did not enter Username Correctly.

o May need to reset PIN if error continues.

**RSA SecurID Token Login** 

An incorrect Username or Password was specified

Token is locked and will not authenticate users' account.

The SCIP Helpdesk will need to unlock or correct your account.

#### <span id="page-6-0"></span>**Warning Banner**

Once you have successfully logged on, you will see the warning banner. Click OK after reading.

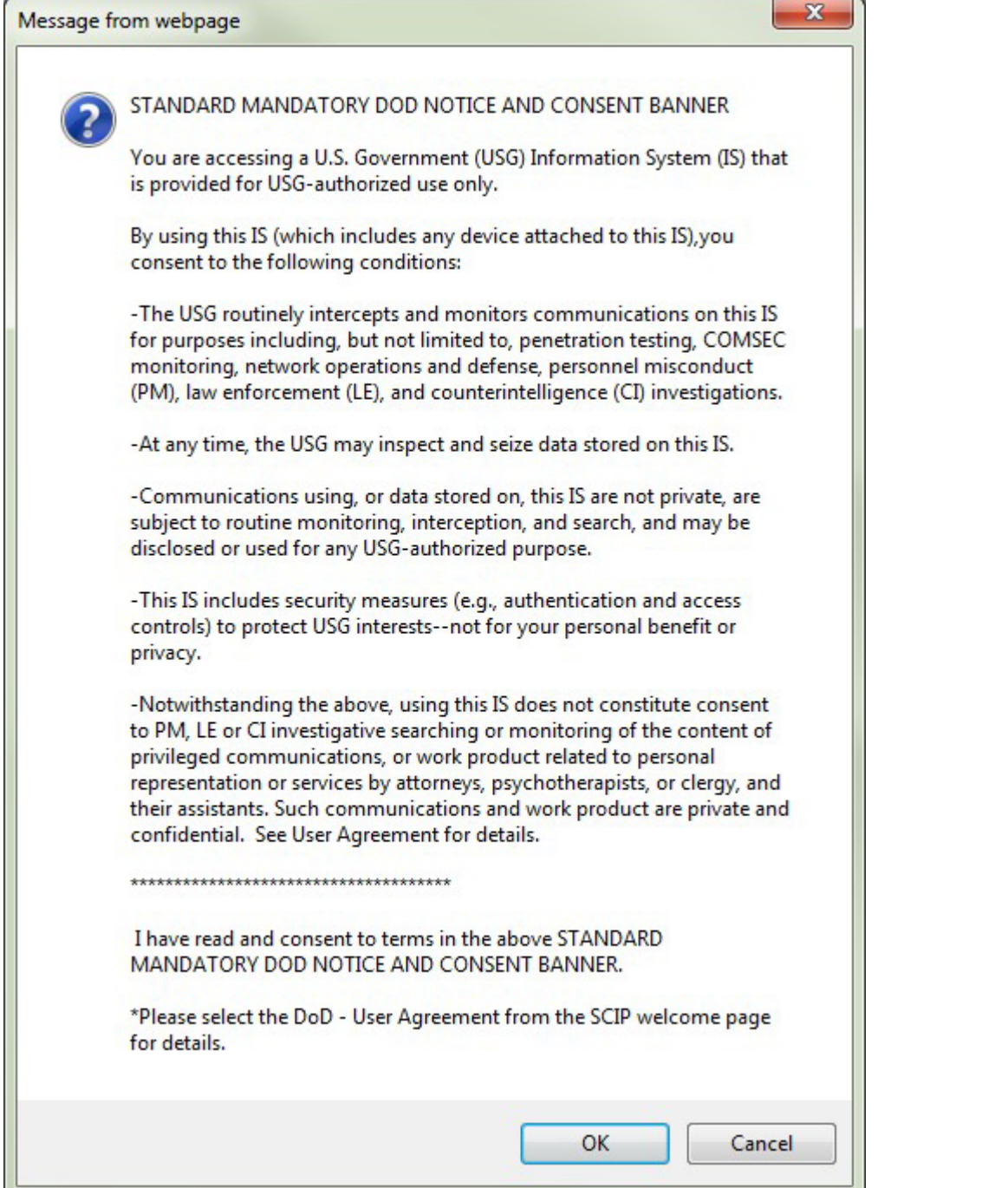

#### <span id="page-8-0"></span>**SCIP Home Page**

The first page that appears is the SCIP Home page. This page contains a number of Announcements related to SCIP. The top of the page displays links to the various SCIP Communities to which you have access (Partner Info, Case Information, etc.). Communities are determined by the selections made on the SCIP Registration Form. All registration forms requesting access to Communities are submitted to the SCIP Program Manager for review and approval.

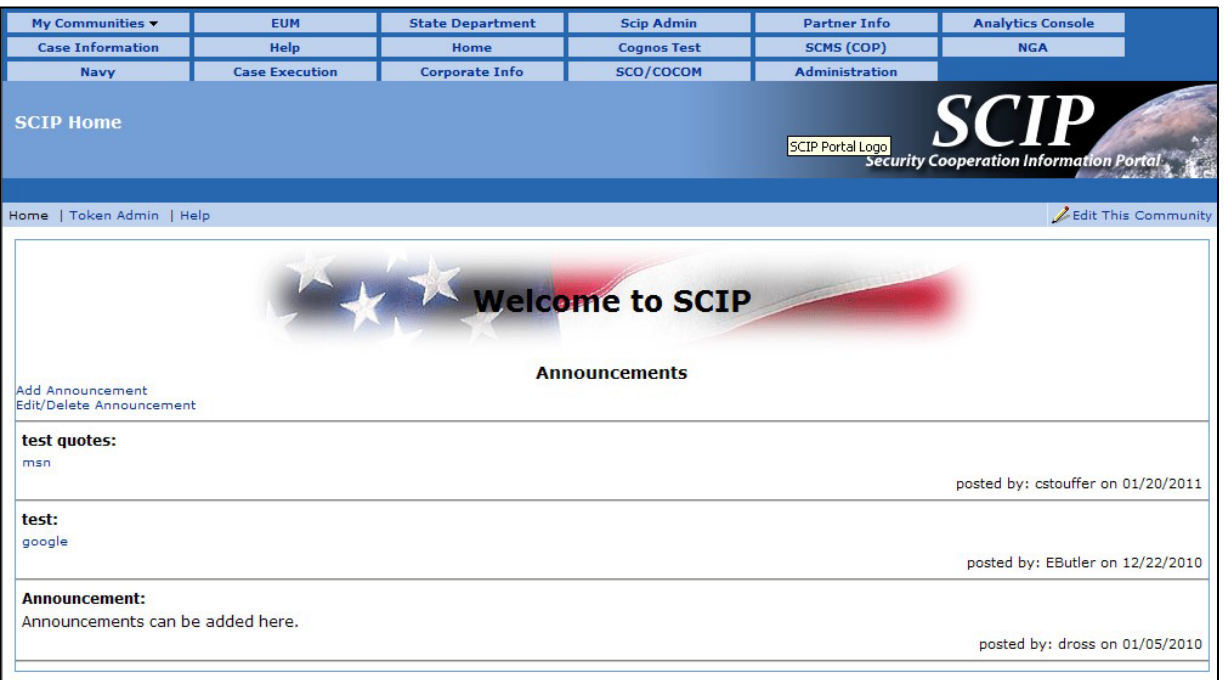

#### <span id="page-9-0"></span>**Logging On: Flowchart**

The following flowchart can be used as a quick reference guide to log onto SCIP.

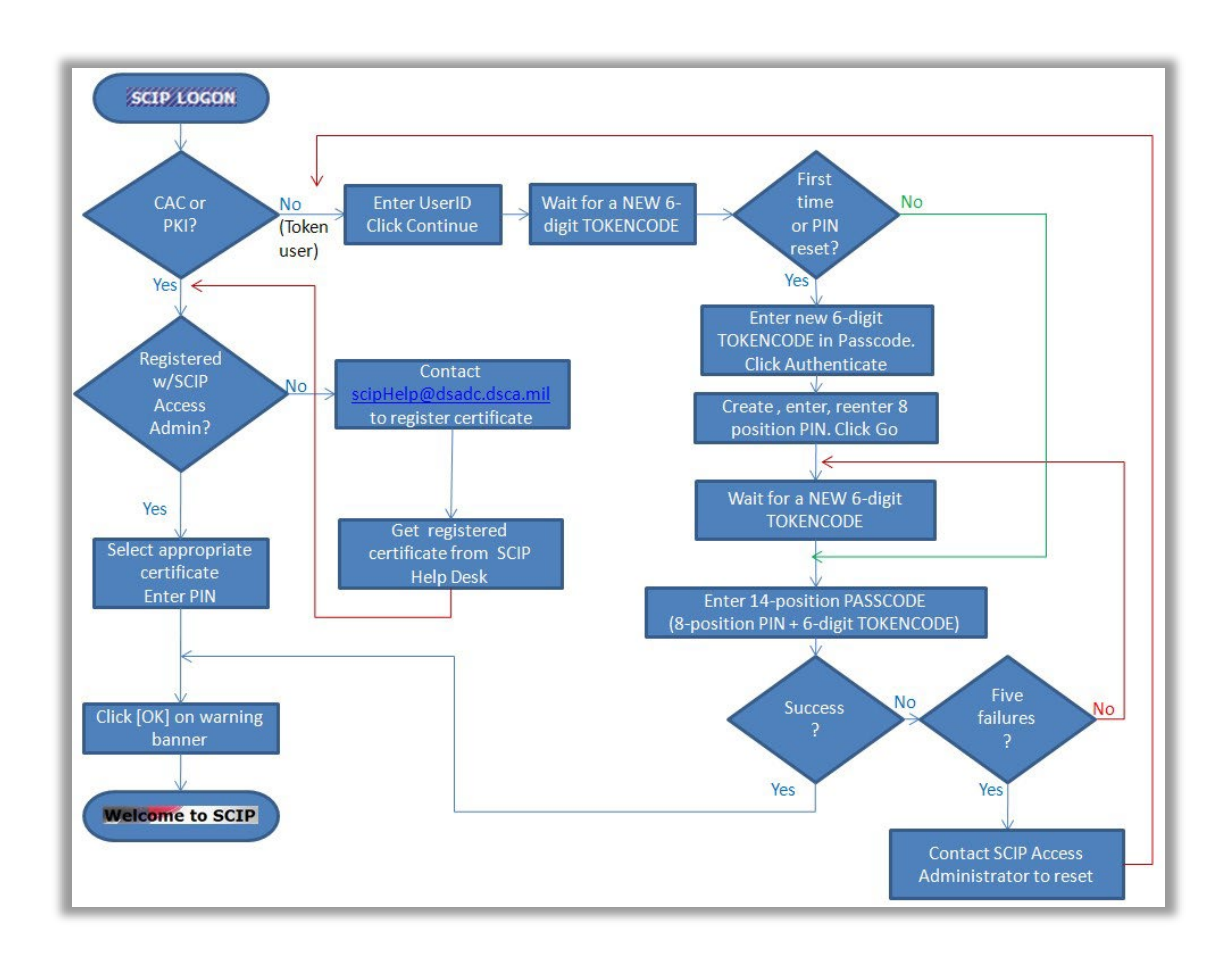